# 【教員向け】Outlook365 設定方法(Windows 版)

教員用メールアドレス ("アカウント名@tamacc.chuo-u.ac.jp"のメールアドレス)を使用してメールを送 受信する際の、Outlook365 での設定方法について説明します。

#### ■ 中央大学以外の場所(ご自宅・公共施設等)からも送受信する場合

接続プロバイダ・接続環境により設定が異なります。 中央大学以外の場所(ご自宅・公共施設等)から送受信テストを行ってください。 ※本書の設定方法にて送受信ができない場合は、「Active!Mail」をお使いください。

### ≪目次≫

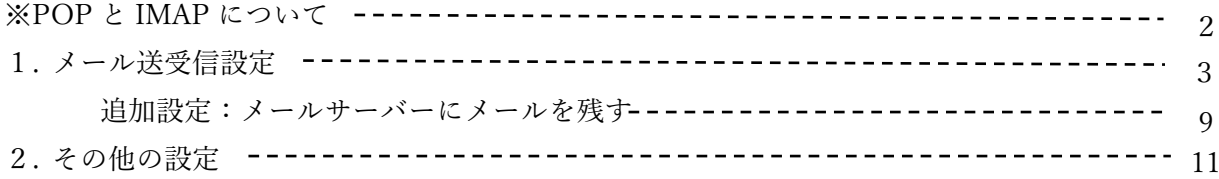

### ※POP と IMAP について

メールを閲覧(受信)するためのプロトコル(通信手順)には POP3S と IMAPS の 2 種類があり、そ れぞれに特徴があります。ご希望の使い方にあわせてどちらか一方のプロトコルを選択し、そのプロ トコルにあった設定を行ってください。

■POP3S:メールサーバー上にあるメールを閲覧機器側にダウンロードして閲覧

<利点>

・メールサーバーからメールをダウンロードしてから閲覧するため、

ネットワークに接続していない状態でもメールを読んだり整理することが可能 <欠点>

- ・すでに読んだメールが、別のメール閲覧機器(PC 等)に「新着」として、 再度受信される場合がある
- ・メール閲覧機器が複数台ある場合、メールのフォルダへの仕分け作業は、 各メール閲覧機器で行う必要がある
- ・メール閲覧機器が複数台ある場合、各メール閲覧機器にて 保存しているメールの件数に差異が生じる可能性がある
- ・サーバーにメールを残す設定にしていない場合、複数台の機器での閲覧ができない
- ・サーバーにメールを残す設定にしている場合、 サーバーにメールが溜まり続け、容量を圧迫するため、 Active!Mail 等の環境で直接サーバー上のメールを削除する必要がある

■IMAPS:メールサーバー上にあるメールを直接閲覧

<利点>

- ・メールサーバー上のメールボックスを直接閲覧しているので、メール閲覧機器(PC 等)が 複数の場所(研究室とご自宅など)にあっても、同じ環境でメールを読むことが可能 <欠点>
	- ・ネットワークに接続していない状態では、メールの送受信ができない
	- ・たくさんのメールを長期間サーバーに置いておくと、サーバーに負荷がかかり、 毎回表示に時間がかかることがある

## 1.メール送受信設定

①スタート(Windows)ボタン→Windows システムツール→コントロールパネルの順にクリックしま す。

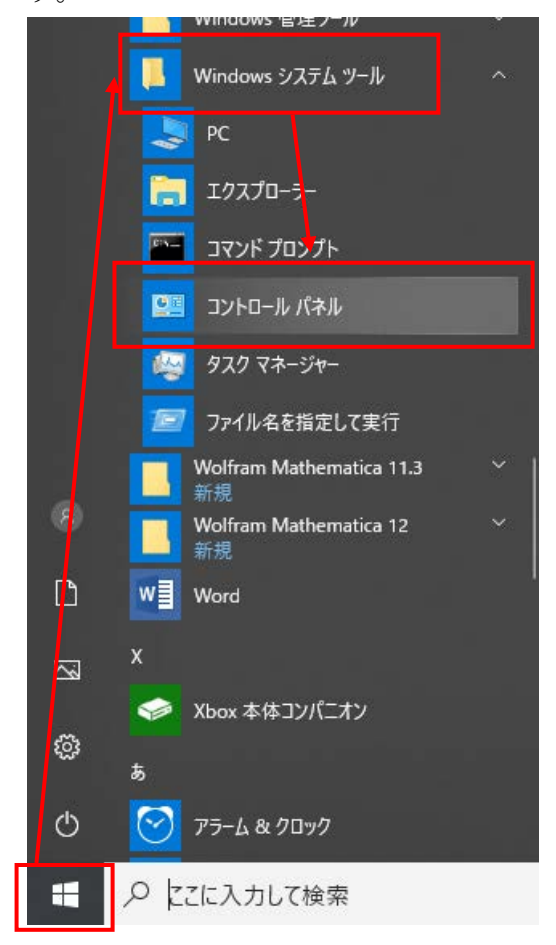

②「ユーザーアカウント」をクリックします。

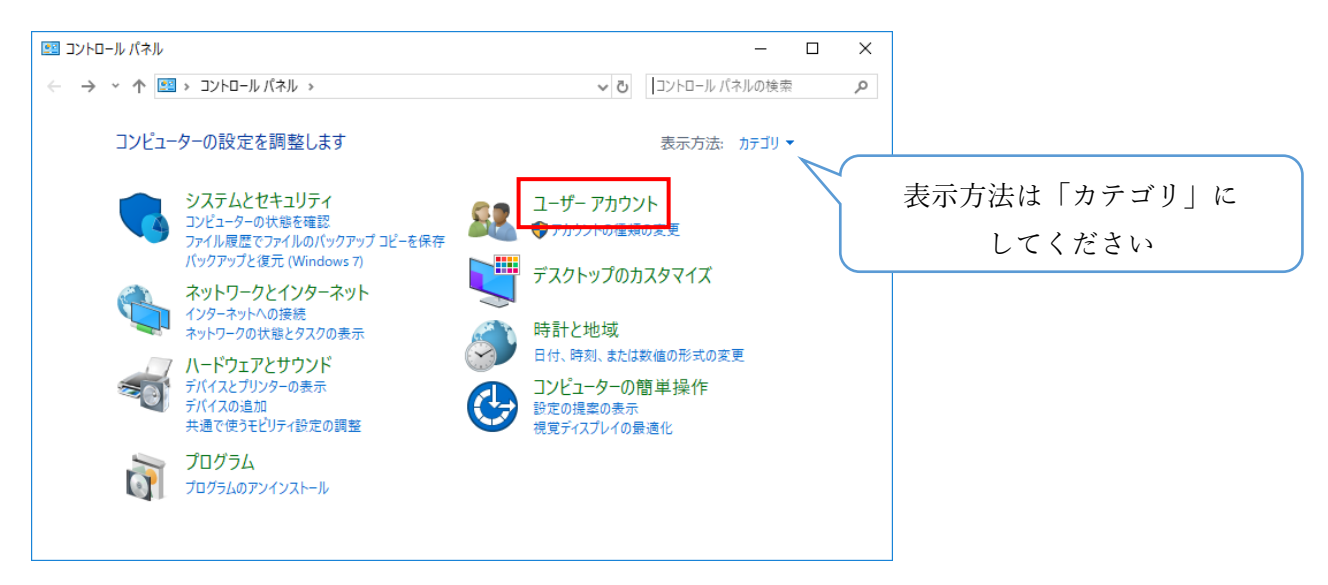

③「Mail(Microsoft Outlook \*\*\*\*)」をクリックします。

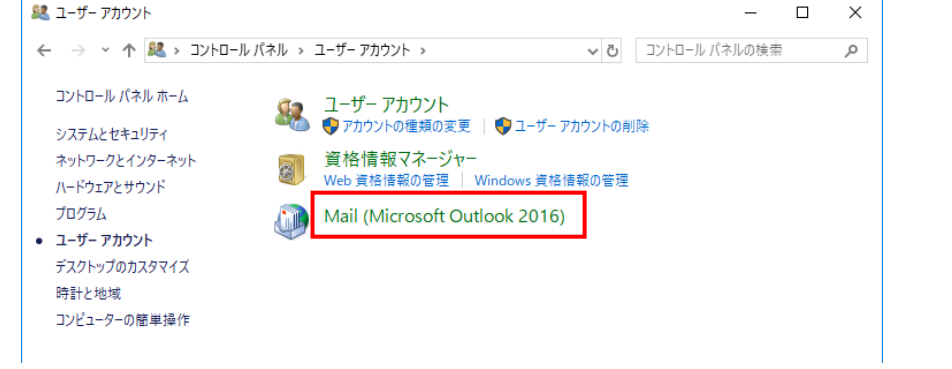

④表示されるウインドウは初めて Outlook でメールを設定するか、すでに Outlook でメール設定を 行ったことがあるかによって変わります。表示されたウインドウの手順に沿って設定を進めてくださ  $V_{\lambda}$ 

### <初めて Outlook でメールを設定する場合>

1.下記画面が表示されたら、「追加」ボタンをクリックします。

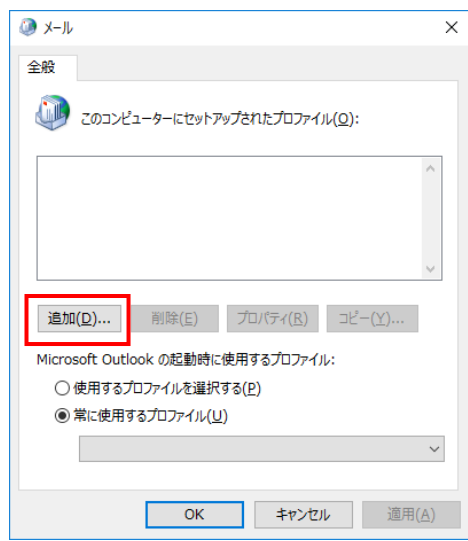

2.プロファイル名に任意のファイル名を入力し、「OK」ボタンをクリックします。

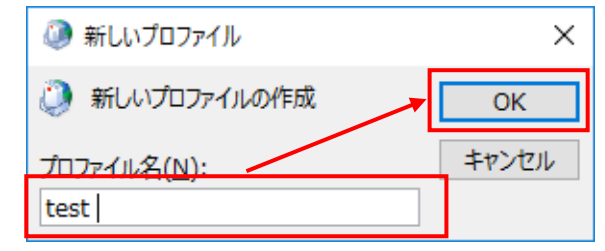

#### <すでに Outlook でメール設定を行ったことがある場合>

1.下記画面が表示されたら、「電子メールアカウント」ボタンをクリックします。

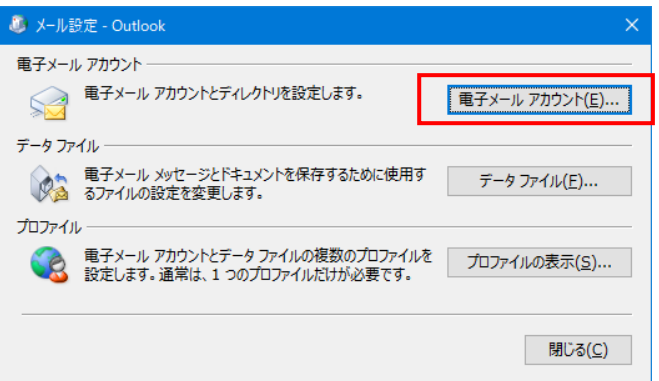

2.下記画面が表示されたら、「新規」ボタンをクリックします。

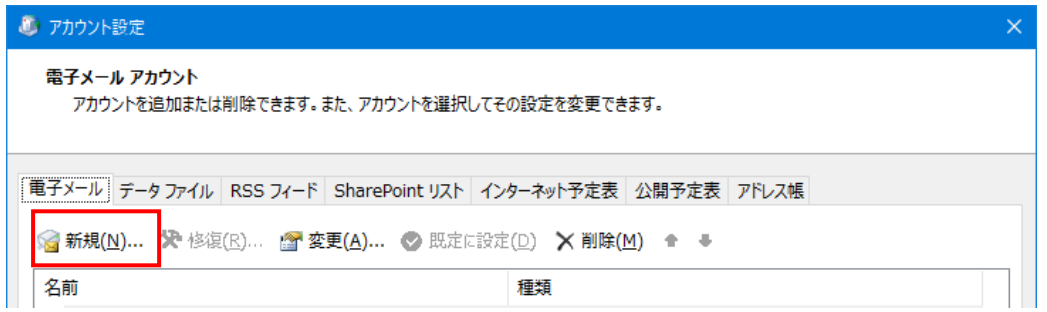

⑤自分で電子メールやその他のサービスを使うための設定をする(手動設定)」を選択し、「次へ」 ボタンをクリックします。

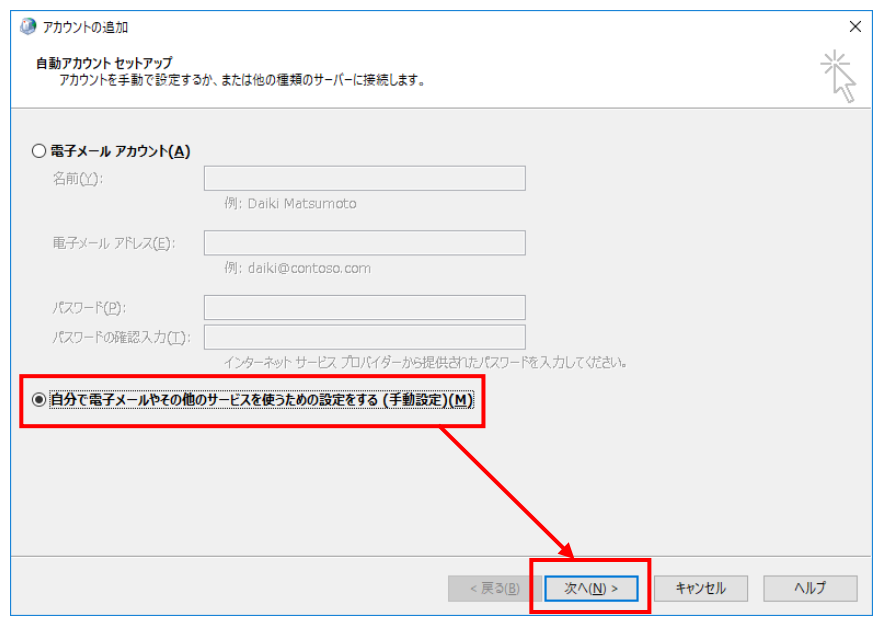

⑥「POP または IMAP」を選択し、「次へ」ボタンをクリックします。

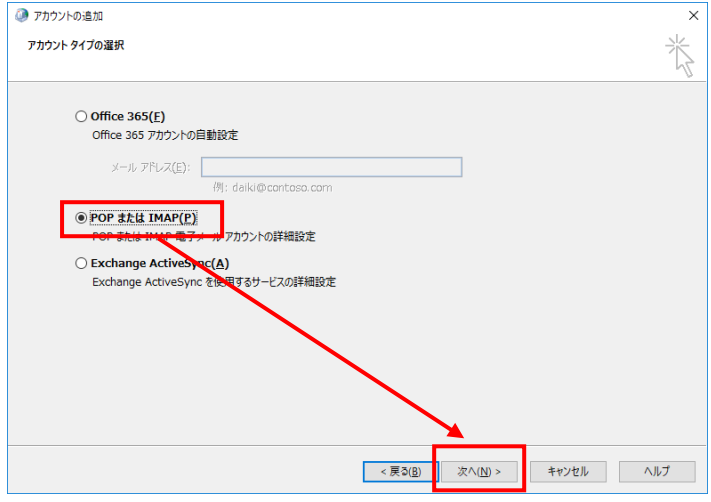

⑦POP と IMAP のアカウント設定画面が表示されたら、下記項目を入力し、「詳細設定」ボタンを クリックします。

設定を希望する内容(POP か IMAP か)によって、一部入力する内容が異なりますので、

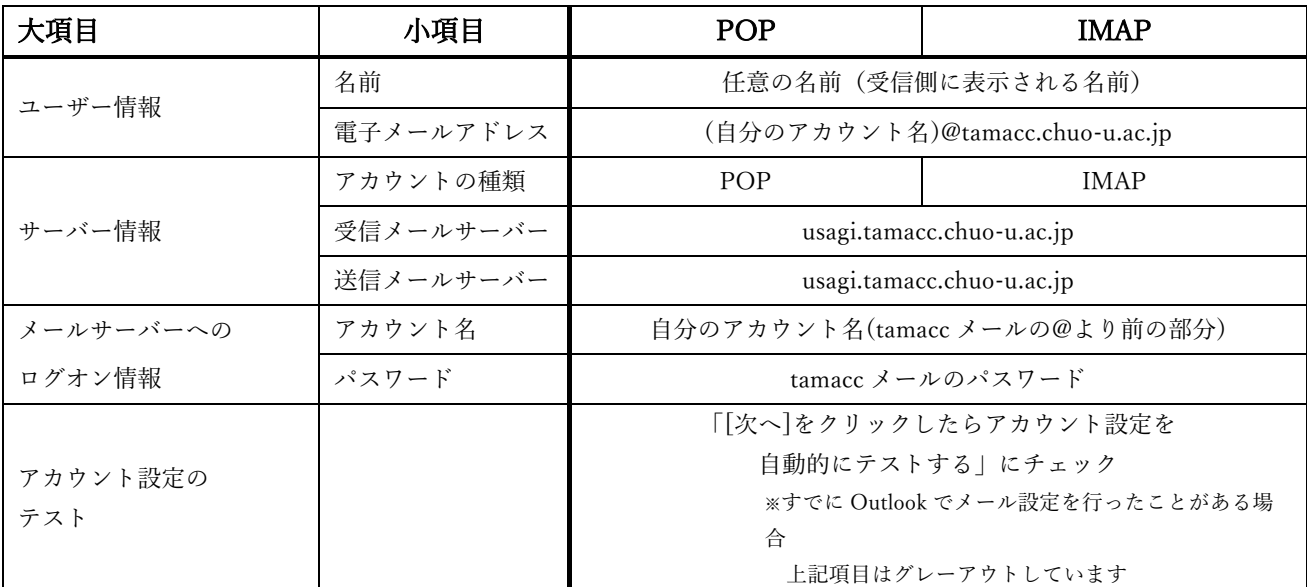

#### ご希望をご確認のうえ、設定を行ってください。

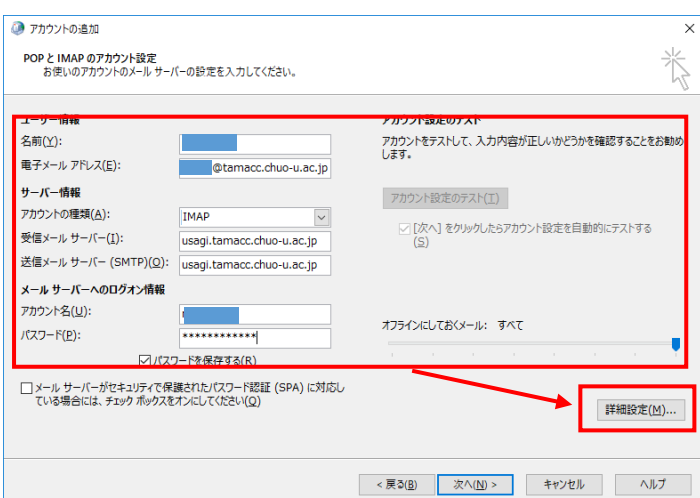

⑧「送信サーバー」をクリックし、「送信サーバー(SMTP)は認証が必要」チェックを付け、「受 信メールサーバーと同じ設定を使用する」を選択します。

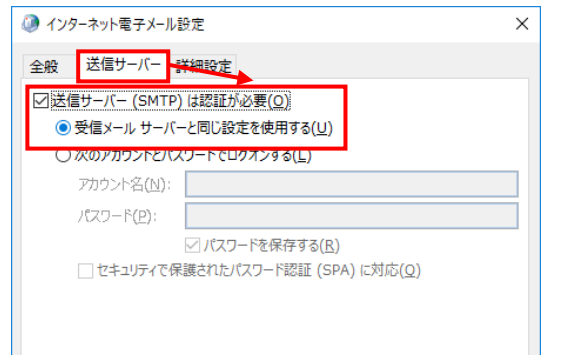

⑨「詳細設定」をクリックし、「サーバーのポート番号」の下記項目を入力し、「OK」ボタンをクリ ックします。

設定を希望する内容(POP か IMAP か)によって、一部入力する内容が異なりますので、

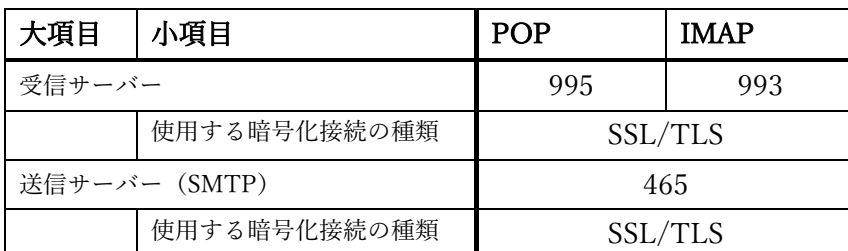

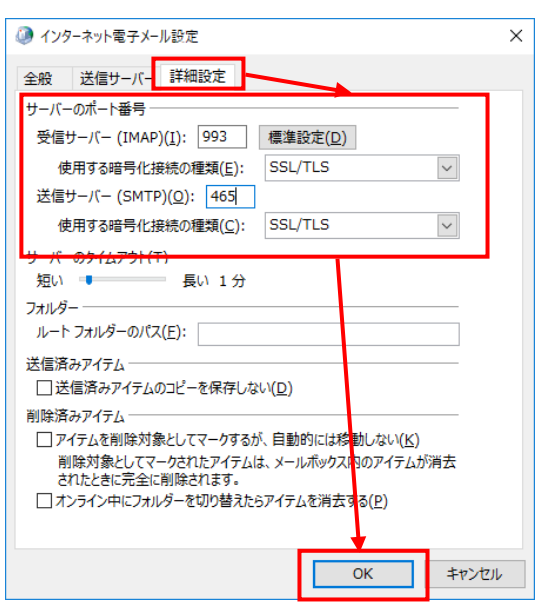

※上記設定で送信テスト時にエラーが発生する場合には、送信メールのポートを「587」に変更して、 再度お試しください。

ご希望をご確認のうえ、設定を行ってください。

⑩POP と IMAP のアカウント設定画面に戻り、「次へ」ボタンをクリックし、接続テストが行われ ます。下記画面が表示されたら、「閉じる」ボタンをクリックします。

エラーが発生した場合には、設定画面に戻り、入力内容をご確認のうえ、再度接続テストを行って ください。

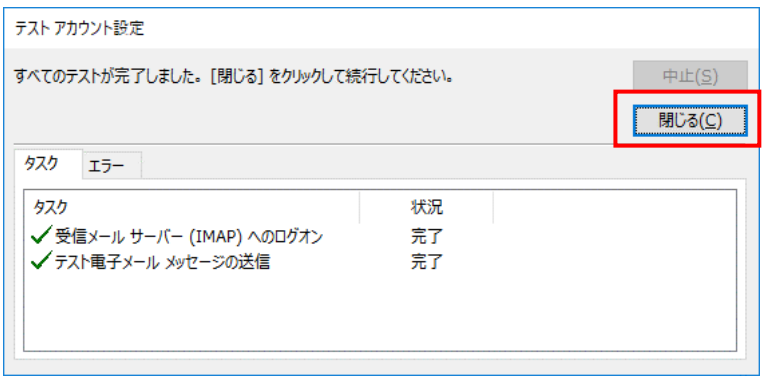

⑪設定がすべて完了しましたら、Outlook365 を起動してご利用ください。

・追加設定:メールサーバーにメールを残す

メールソフトの受信プロトコルとして POP を設定していて、Active!mail やスマートフォン/タブ レットのアプリも使用するなど IMAP とも併用する場合は、メールサーバーにメールを残すよう に設定してください。

①Outlook365 起動後の画面で「ファイル」をクリックします。

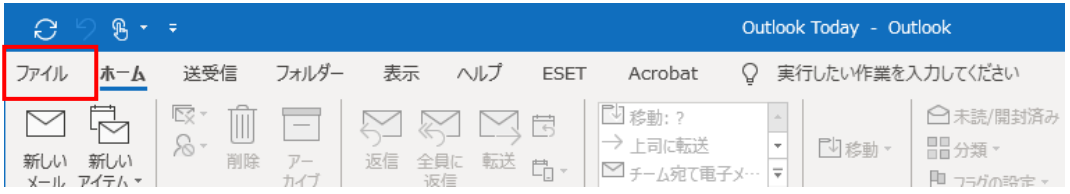

②アカウント情報の画面で、「アカウント設定」ボタンをクリックし、「アカウント設定」を設 定します。

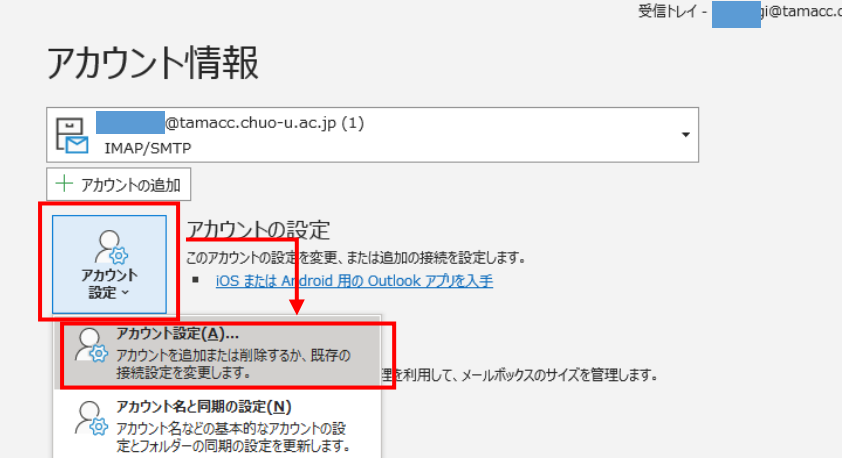

 ③「アカウント設定」ウィンドウが表示されましたら、「メール」タブをクリックします。設定 を変更したいアカウントをクリックして選択し、「変更」をクリックします。

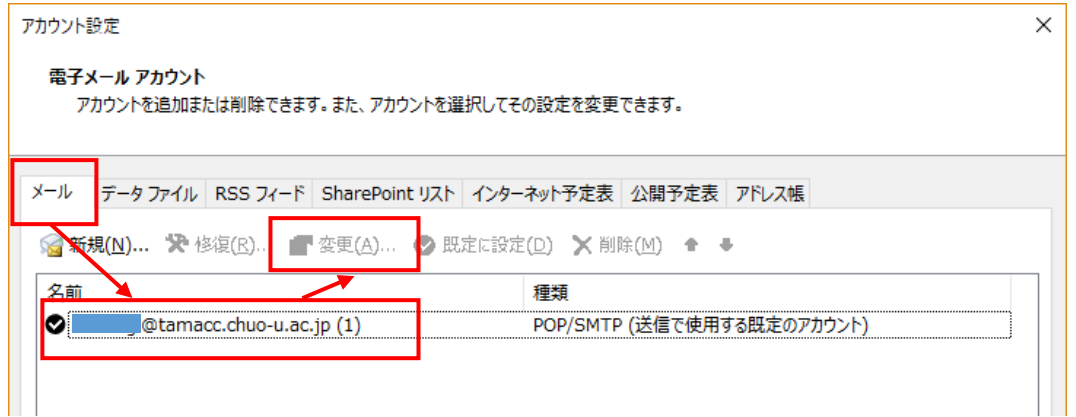

 ④「POP アカウントの設定」が表示されましたら、「メールの設定」の「サーバーにメッセー ジのコピーを残す」にチェックを付けます。

 「サーバーからメッセージを削除する」にチェックを付け、日付を入力すると、その期間の 経過後にサーバーからメールが削除されます。

必要な項目に入力しましたら、「次へ」ボタンをクリックします。

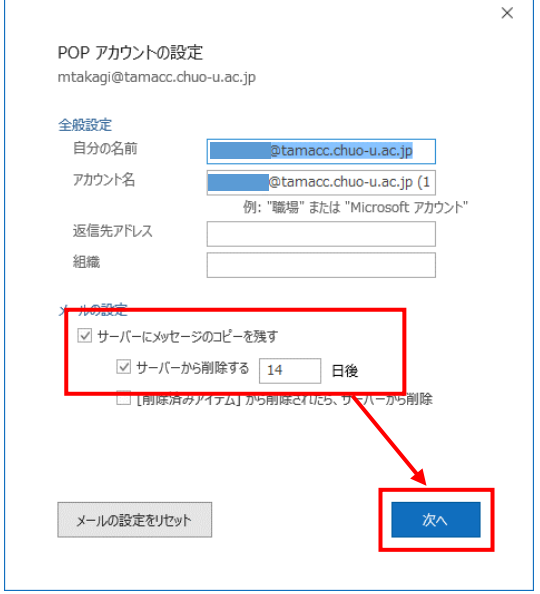

 ⑤下記画面が表示されましたら設定完了です。 「完了」をクリックしてウインドウを閉じてください。

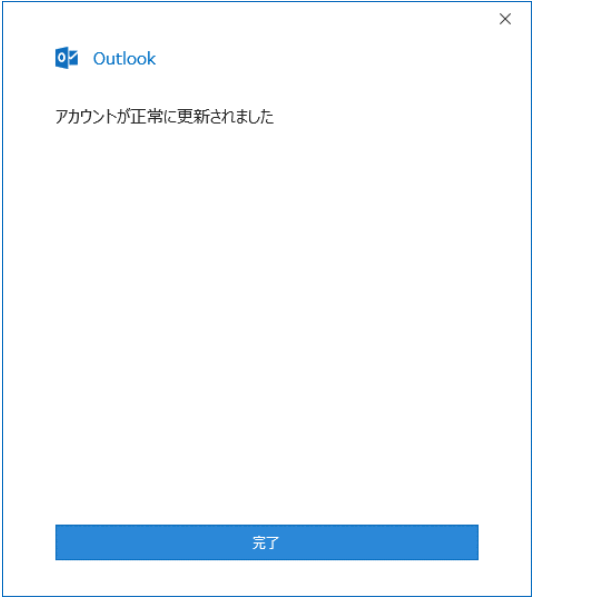

### 2.その他の設定

・新規作成時のメッセージ形式を「テキスト」にする。

新規作成時のメッセージ形式を「テキスト」にするには、以下の設定を行ってください。

①Outlook365 を起動し、「ファイル」をクリックします。

|                   |     |                                          |  |        |  |             | Outlook Today - Outlook |    |                    |                                                                      |  |
|-------------------|-----|------------------------------------------|--|--------|--|-------------|-------------------------|----|--------------------|----------------------------------------------------------------------|--|
| ファイル              | ホーム | 送受信 フォルダー 表示 ヘルプ                         |  |        |  | <b>ESET</b> | Acrobat                 |    | ♀ 実行したい作業を入力してください |                                                                      |  |
| 新しい<br>メール・アイテム ▼ | 新しい | $\overline{\mathbb{R}^n_\times}$ -<br>削除 |  | 返信 全員に |  | 転送 出。       | △   □ チーム宛て電子メ… マ       | ÷, | <b>U</b> 移動        | △未読/開封済み<br>■ 分類▼<br>$\mathbb{R}$ $\rightarrow$ $\rightarrow$ $\sim$ |  |

②「オプション」ボタンをクリックします。

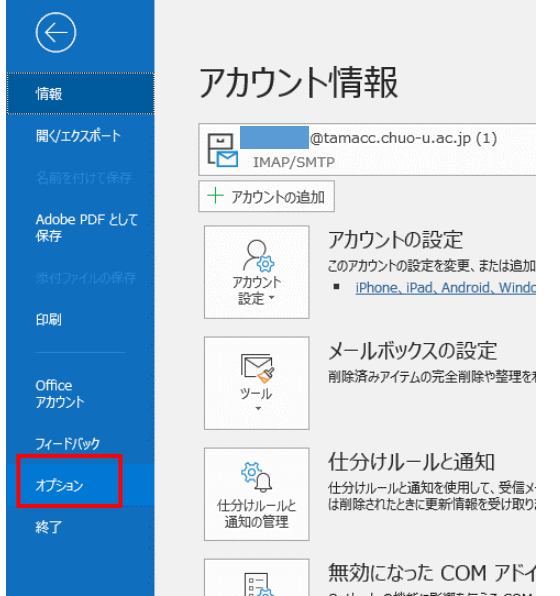

③「Outlook のオプション」画面が開きましたら、「メール」をクリックし、「次の形式でメッセージ を作成する」で「テキスト形式」を選択し、「OK」をクリックます。

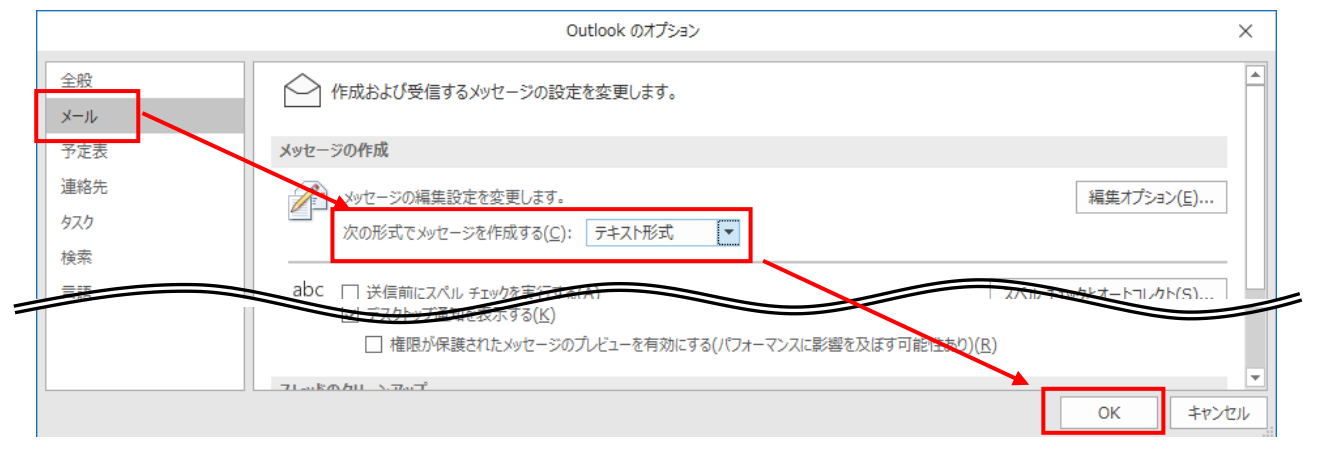

2020/3/25 作成